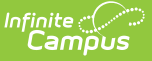

## **District Information**

Last Modified on 10/21/2024 8:20 am CDT

[District](http://kb.infinitecampus.com/#district-detail-editor) Detail Editor | [District](http://kb.infinitecampus.com/#district-history-editor) History Editor | Add District [Information](http://kb.infinitecampus.com/#add-district-information) | Modify District [Information](http://kb.infinitecampus.com/#modify-district-information) | Add New District History [Information](http://kb.infinitecampus.com/#add-new-district-history-information) | District History [Deletion](http://kb.infinitecampus.com/#district-history-deletion) | [Modification](http://kb.infinitecampus.com/#modification-alerts) Alerts

The District Information tool contains basic district contact and resource information. This information is commonly pulled by state reporting extracts and used in report headers. The information contained in the District Detail editor should reflect legal district identification information.

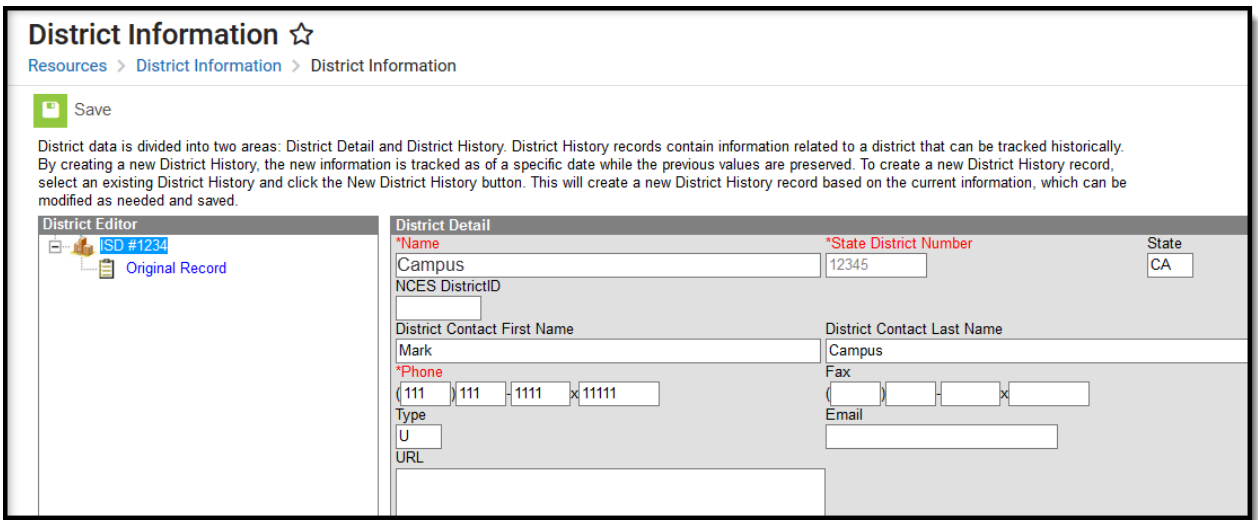

#### District Information

Fields shown in the above image and listed in table the below are for example purposes only. Available fields may vary based on a particular user's district/state.

District data is divided into two areas - District Detail and District History.

- **District Detail** records exist as the original entry of the district.
- **District History** records contain information related to a district that can be tracked historically. By creating a new District History, the new information is tracked as of a specific date while the previous values are preserved.

When first accessing the District information, a record of the district is listed in the District Editor. For state edition users, records for all districts in the state are listed. The original district detail is created when conversion data from the legacy system occurs. Changes made thereafter to this detail information are simply resaved.

Click the Plus Sign next to the district name to see historical school information.

## **District Detail Editor**

Fields available on the District Information tool are defined as follows:

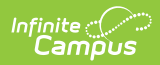

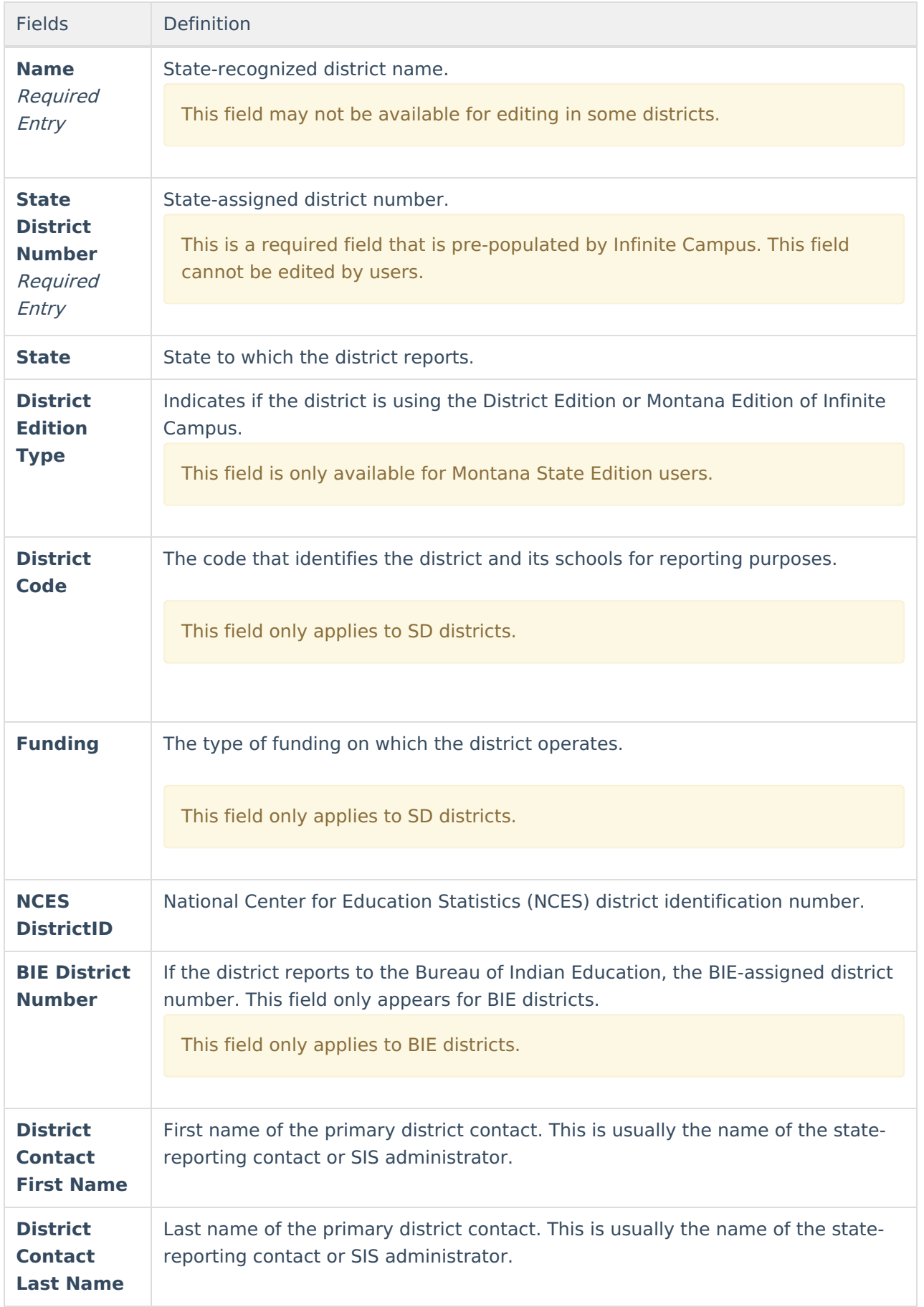

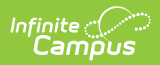

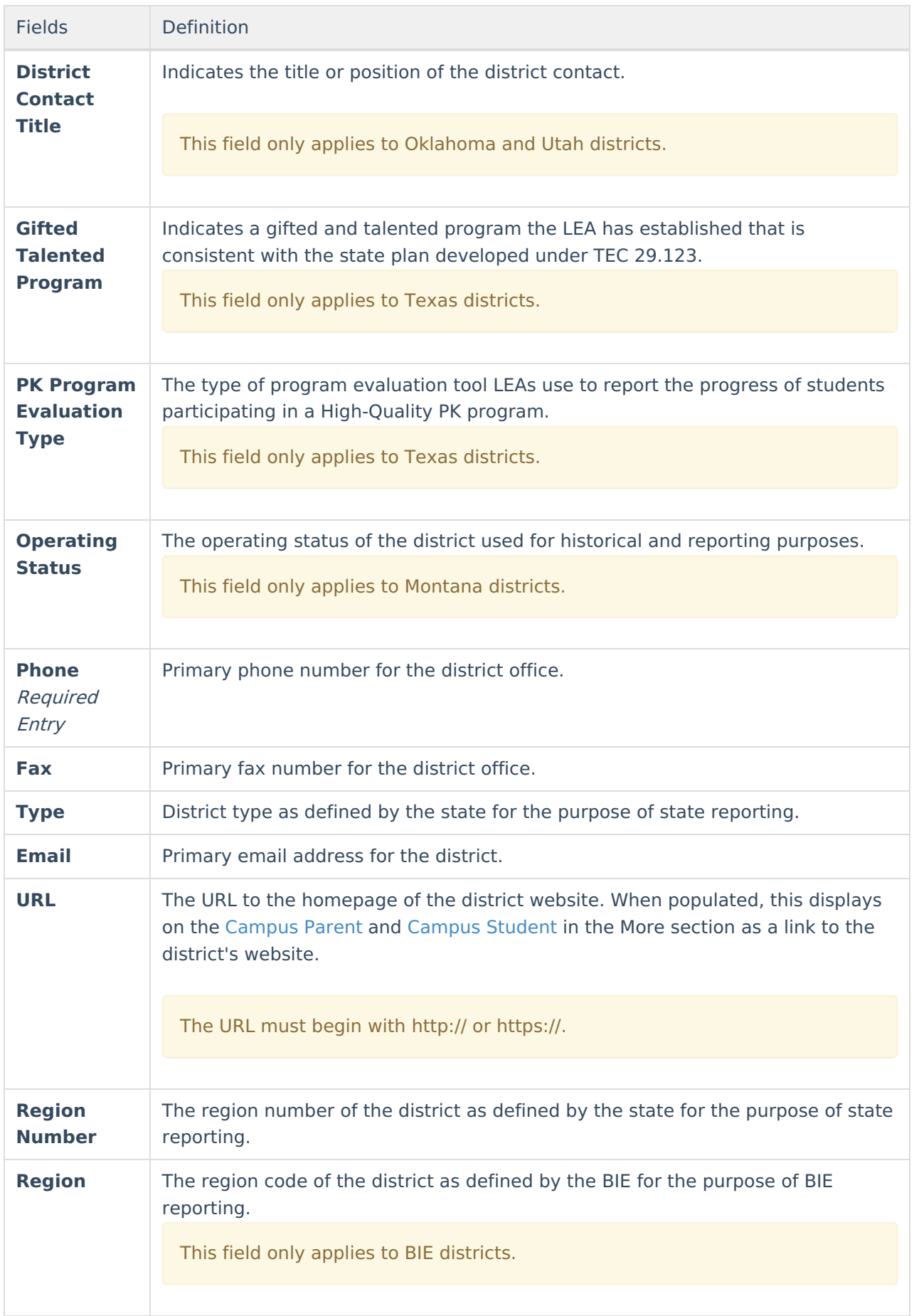

![](_page_3_Picture_0.jpeg)

![](_page_3_Picture_508.jpeg)

![](_page_4_Picture_0.jpeg)

![](_page_4_Picture_495.jpeg)

# **District History Editor**

Below the District Detail editor is a District History editor. When district information is created, options need to be created to indicate whether the school participates in certain federal programs. These options are saved as the district's original record when the District Information is saved. If a district participates in these programs, a checkbox should be placed next to the program name.

Program Participation information varies from state to state. Depending on the programs available, the options visible in this image may differ from what is actually shown. See the State Tools folder of your [state](http://kb.infinitecampus.com/help/state-specific-information) for more information on state-specific programs.

![](_page_5_Picture_0.jpeg)

![](_page_5_Picture_466.jpeg)

District History Editor

![](_page_5_Picture_3.jpeg)

If data in the original record was not entered correctly, the record can be changed. A new record will not be made in that case.

# **Add District Information**

- 1. Enter the **Name** of the district. Reports automatically add "School District" after the name. The **State District Number** field is a non-editable field.
- 2. Enter the **NCES (National Center for Educational Statistics) District ID** of the district.
- 3. Enter the name of the state reporting or SIS administration in the **District Contact First Name** and **District Contact Last Name**.
- 4. Enter the district's **Phone** number and **Fax** number.
- 5. Enter the district's **URL**, mailing address and physical address.
- 6. Enter the district's special education contact or coordinator in the **Special Education Information** fields.
- 7. Enter **Medicaid Billing** information into the appropriate fields.
- 8. Enter any necessary **Comments**. This field may be used for additional user entered information.
- 9. Select the appropriate **Program Participation** options for the school.
- 10. Click the **Save** icon when finished.

## **Modify District Information**

1. Click the plus sign next to the school name to display the **Original Record** option.

![](_page_6_Picture_0.jpeg)

- 2. Select the appropriate checkboxes that relates to **Program Participation** for the selected school.
- 3. Click the **Save District History**.

# **Add New District History Information**

- 1. Select the **Original Record** from the District Editor.
- 2. Click the **New District History** icon.
- 3. Enter an **Effective Date** in mmddyy format, or use the calendar icon to select a date.
- 4. Select the appropriate **Program Participation** options for the school.
- 5. Click the **Save District History** icon. New Program Participation selections will be saved and recorded as of the entered effective date.

![](_page_6_Picture_401.jpeg)

New District History

## **District History Deletion**

Users have the ability (based on assigned tool rights) to delete a district history record. A district cannot be deleted if other records (calendars, enrollments, etc.) are tied to it. Original records cannot be deleted. These are required for districts to ensure there are values that date back as far as possible for reporting purposes. An original record can only be deleted when the entire district is deleted.

Tool rights to delete a school should be given to a limited number of users.

![](_page_7_Picture_131.jpeg)

Delete District History

#### **Modification Alerts**

The District Information tab contains sensitive data related to a district's contact information. Because of this, a notification is available that indicates which user modified the information. When a change is made, the username of the person and the date of the change will display at the bottom of the editor.